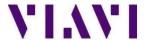

<u>Use Internet Explorer and go to our ftp server. For Windows 10 Select file</u>

<u>Explorer and type the address below into the search window</u>

<u>Use Internet Explorer and go to our ftp server.</u> Using a PC having access to the Internet, Right

1. Click on the Windows icon and select Open Windows Explorer. For windows 10 select File Explorer Example on next page. Note: Google Chrome and Firefox browsers will not be able to access the ftp site Note: In the future. Access to FTP servers should be via dedicated FTP clients such as WinSCP / FileZilla.

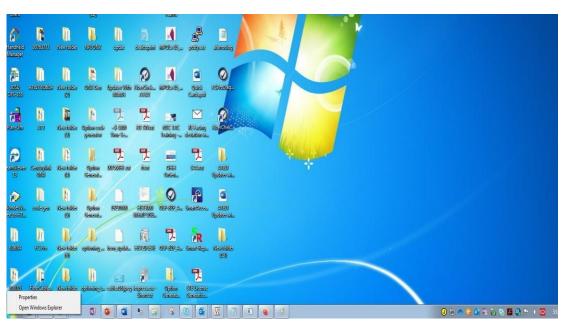

For windows 7 and XP Select Open Windows Explorer

1

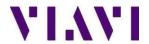

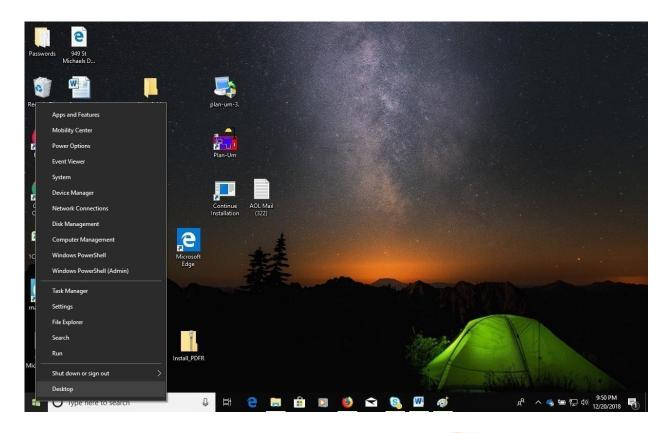

For Windows 10 Right Click on the Windows icon and select File Explorer.

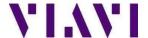

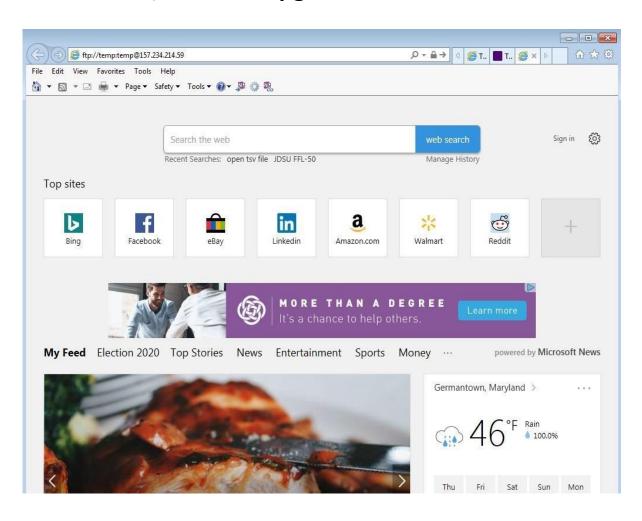

2. In the address bar type in the following ftp address: ftp://temp:temp@157.234.214.59

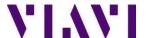

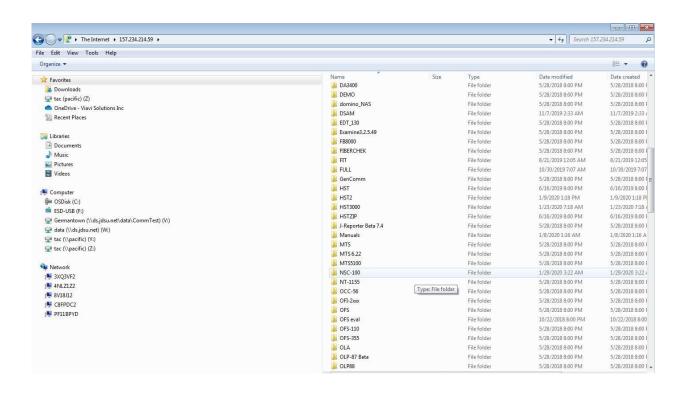

3. Look for yellow folder called NSC-100  $\,$ 

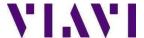

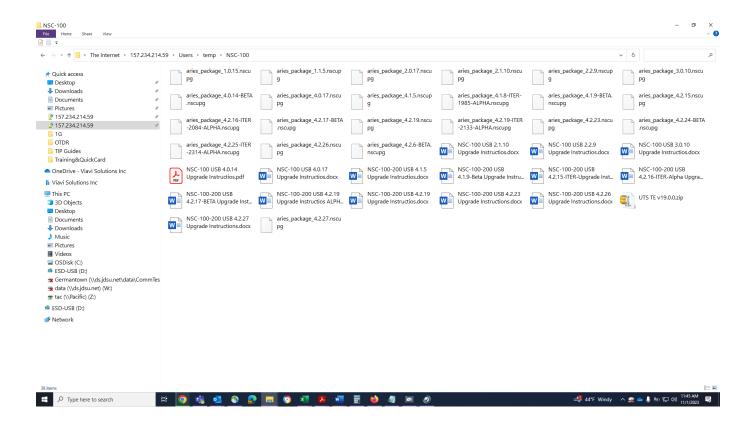

4. Open the folder and select the aries\_package\_4.4.4.nscupg

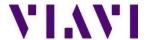

- 5. Select Ctrl + C (to copy)
- 6. Insert the USB drive into your PC.
- 7. Navigate to My Computer and double click into the USB thumb drive.
- 8. Paste all copied files to the "root" of the USB thumb drive by pressing Ctrl + V.

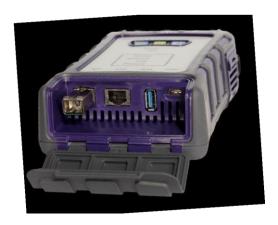

- 9. Place the USB stick into the NCS-100/200
- 10. Turn on the NCS-100/200

LED's will flash upgrade should complete in about 45 sec